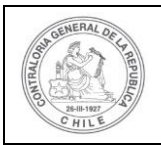

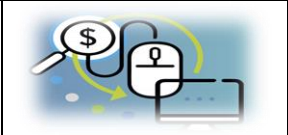

# **MANUAL DE INSTALACIÓN/ACTUALIZACIÓN DE FIRMADOR DE ESCRITORIO**

SISREC. ELECTRÓNICA DE CUENTAS contraloria.cl

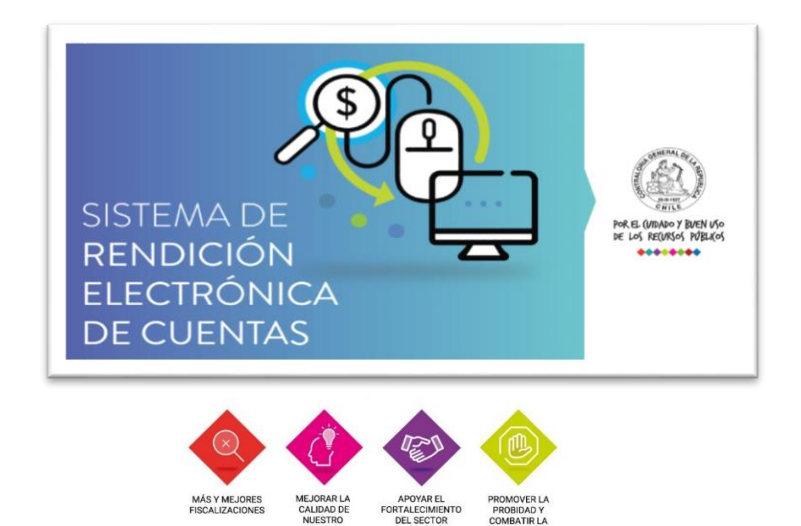

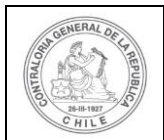

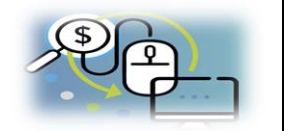

## **I. Sobre el Firmador de Escritorio.**

El Firmador de Escritorio, es un software diseñado y desarrollado por Contraloría General de la República, CGR, con el fin de ser utilizado por los servicios públicos y municipalidades que realizan sus rendiciones de cuentas mediante el Sistema de Rendición Electrónica de Cuentas, SISREC, y que permite firmar los informes de rendición de cuentas y otros documentos con una Firma Electrónica Avanzada, FEA. Dicho software se instala de manera local en el equipo del usuario que necesita realizar la firmas que requiere el SISREC, por lo tanto, es necesario cumplir con una serie de requisitos y precondiciones a tener en consideración antes de realizar su instalación, las cuales se detallan a continuación:

#### **II. Condiciones previas a la instalación del Firmador de Escritorio.**

Antes de instalar el Firmador de Escritorio, se debe cumplir con los siguientes requisitos:

#### **1. Instalar JAVA 1.8 o superior.**

Instalar Java SE Runtime Edition (JRE) 1.8, haciendo la descarga desde el sitio oficial de Oracle<sup>1</sup>. El Firmador de Escritorio actualmente se encuentra desarrollado para ser ejecutado en el sistema operativo Microsoft Windows, mediante el runtime de JAVA, por lo tanto, es necesario seleccionar la versión del JRE que se adecue a su versión del sistema operativo<sup>2</sup> (x86 o x64).

## **2. Habilitar el puerto 443 (https)**

Por motivos de seguridad, el Firmador de Escritorio se comunica con el SISREC mediante el puerto 443 (https) de protocolo seguro (encriptado). Por este motivo, es necesario que la red en que se encuentre el equipo en el que va a ser instalado el Firmador de Escritorio, tenga habilitada la salida a través de este puerto $3$ .

#### **3. Contar con un driver de Token.**

**.** 

El Firmador de Escritorio para firmar los documentos con FEA, debe contar con el certificado digital del usuario que necesita firmar. Para esto, el software buscará tal certificado en un dispositivo Token, mediante el puerto USB del equipo donde se encuentra instalado. Para realizar esta lectura, es necesario que el equipo cuente con el driver del token

<sup>1</sup> <https://www.oracle.com/technetwork/java/javase/downloads/java-archive-javase8-2177648.html>

<sup>2</sup> CGR dispone de una versión para sistema operativo GNU/Linux que debe ser solicitado mediante mesa de ayuda, en caso de ser requerido por algún servicio público o municipalidad.

<sup>3</sup> En caso de ser necesario, debe indicar al equipo informático de su institución sobre este requerimiento.

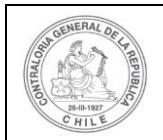

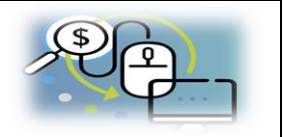

ya instalado. Este driver debería ser proporcionado por el proveedor (empresa certificadora) del certificado digital que será utilizado junto al sistema.

#### **4. Instalar software para descomprimir archivos RAR**

Los archivos proporcionados por Contraloría para la instalación del Firmador de Escritorio, se encuentran comprimidos en un archivo con formato RAR; por tanto, deberá instalar previamente algún software para la descompresión de este tipo de archivos.

#### **III. Instalación del Firmador de Escritorio.**

Cumplido todos los requisitos señalados anteriormente, el equipo estará en condiciones para la instalación del software, para lo cual se deben seguir los siguientes pasos.

#### **Paso 1: Descargar el software Firmador de Escritorio**

El Firmador de Escritorio se encuentra disponible en el portal [www.rendicioncuentas.cl,](http://www.rendicioncuentas.cl/) en la sección Ayuda Documentos y archivos de interés, y presionar sobre el icono Firmador de escritorio para iniciar la descarga.

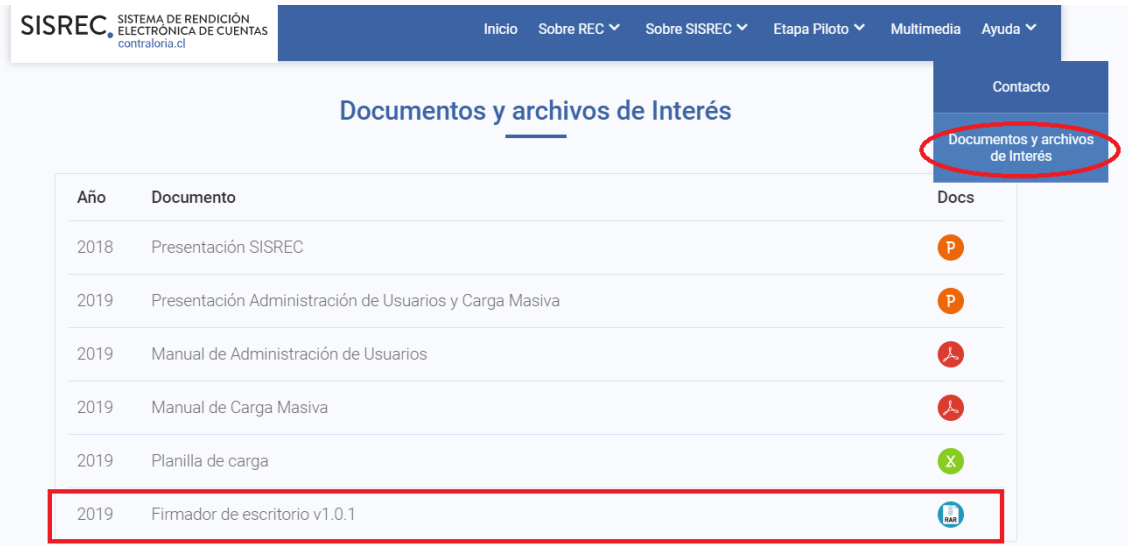

## **Paso 2: Descomprimir el archivo rar y guardarlo en el equipo.**

Una vez descargado el archivo RAR, se debe descomprimir en alguna carpeta que se estime conveniente, por ejemplo, en la raíz de la unidad C, creándose la carpeta *firmador1.0.1\_win\_prod*.

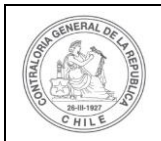

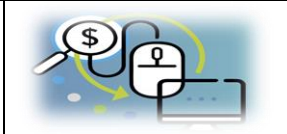

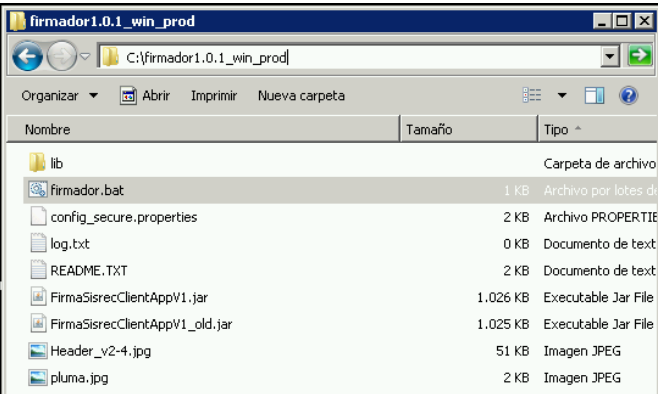

## **Paso 3 Ejecutar el Firmador de Escritorio.**

Para iniciar el software, se debe insertar primero el dispositivo Token en algún puerto USB del equipo y ejecutar al archivo *firmador.bat,* el cual le pedirá la contraseña de acceso Token.

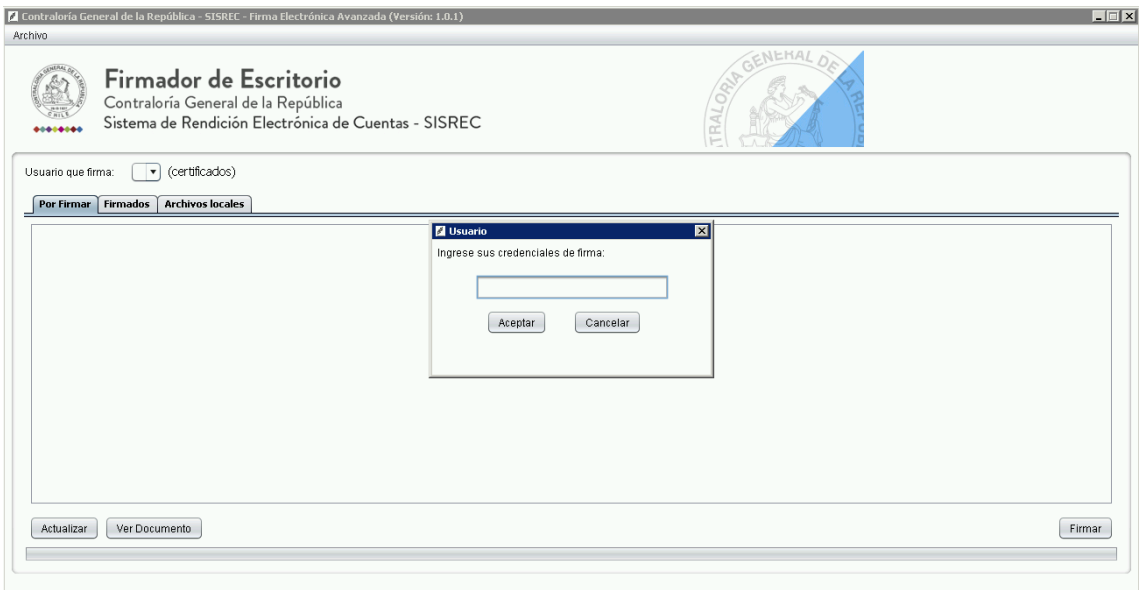

Se recomienda crear un acceso directo del archivo *firmador.bat* en el escritorio (equipos con sistema operativo Microsoft Windows), con la finalidad de hacer más expedito el acceso al software.

#### **IV. Actualizaciones del Firmador de Escritorio.**

La Contraloría General de la República como responsable del desarrollo y mantención del software, constantemente liberará nuevas versiones del Firmador de Escritorio que incorporan el desarrollo de nuevas funcionalidades, implementación de mejoras y/o correcciones de

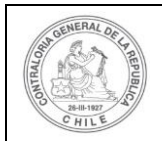

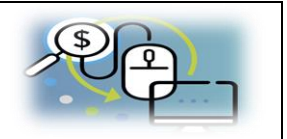

incidencias. Por tal motivo, y para de asegurarse de que se esté trabajando con la última versión del firmador, es que el sistema verificará la versión local de software instalado en el equipo y desplegará un mensaje informativo en caso de ser necesario realizar una actualización. Tal como se gráfica a continuación:

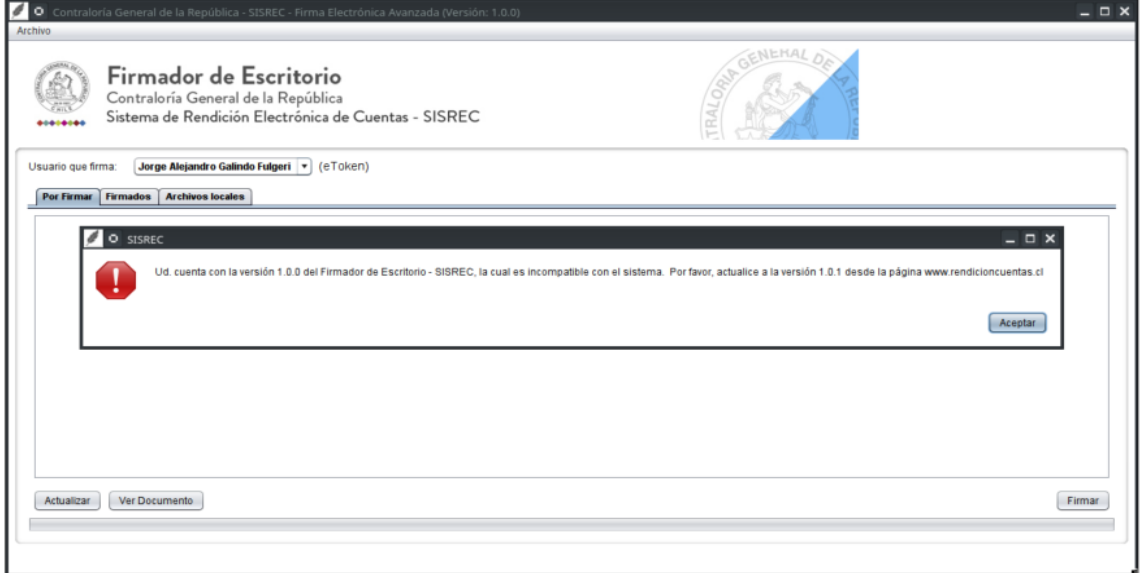

Para llevar a cabo la actualización, es necesario eliminar la carpeta y el acceso directo que se encuentran instalados en el equipo, y dirigirse al portal [www.rendicioncuentas.cl](http://www.rendicioncuentas.cl/) y descargar la nueva versión del Firmador de Escritorio. Finalmente, repetir los pasos descritos en el capítulo III de este manual.

#### **V. Consideraciones finales**

En caso de ser necesario alguna asistencia adicional y/o más personalizada, o encontrarse con problemas durante la instalación o actualización de Firmador, favor contactarse con la mesa de ayuda del SISREC a través del correo rendiciondecuentas@contraloria.cl.